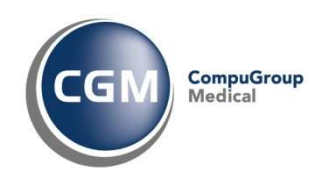

## **Configurare Kaspersky 2011**

Riportiamo di seguito alcuni suggerimenti per configurare Kaspersky 2011 e consentire il corretto utilizzo degli applicativi **CompuGroup Medical Italia** in particolare **Profim2000** ed **Infantia2000**.

Si suggerisce fortemente di eseguire le operazioni riportate di seguito con l'ausilio di un tecnico Hardware competente.

Fare clic con il destro sull'icona di **Kaspersky** presente nella tray area e selezionare **Impostazioni** con il sinistro

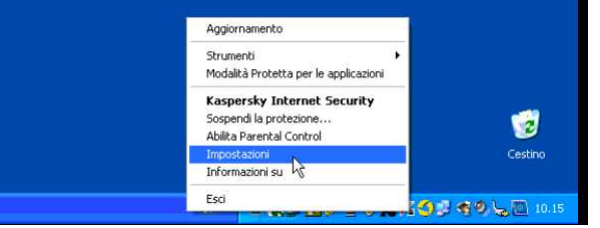

Fare clic su **Minacce rilevate e regole di esclusione** e fare clic, nella sezione di **Esclusioni**, in **Impostazioni**

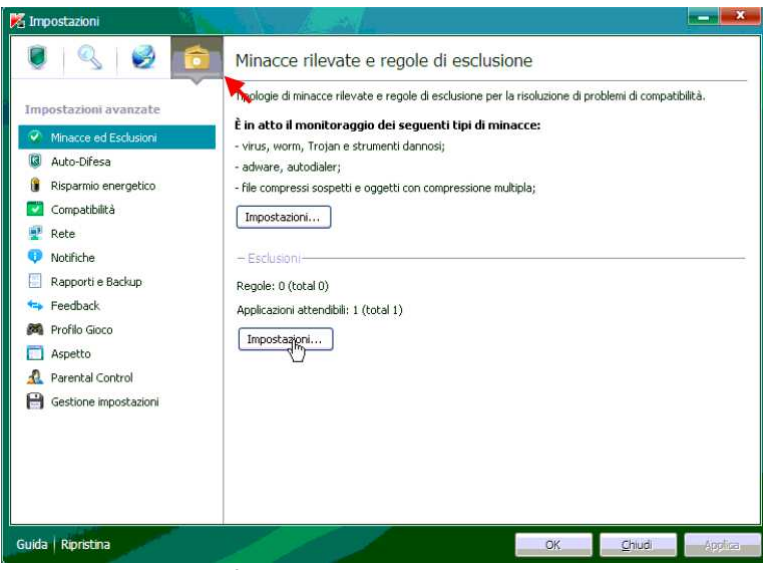

Nella nuova finestra **Area attendibile** fare clic su **Aggiungi**

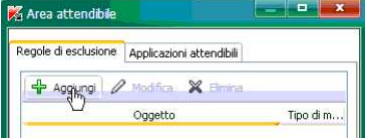

Nella nuova finestra **Regola di esclusione** fare clic si Selezionare oggetto

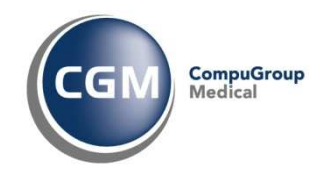

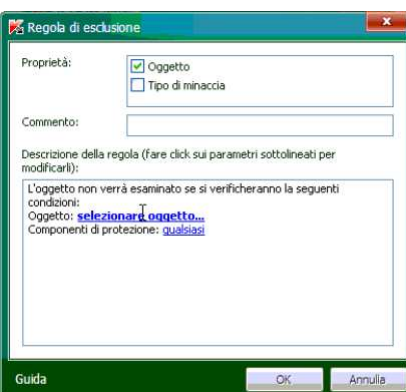

Nella nuova finestra **Nome dell'oggetto** fare clic su **Sfoglia**

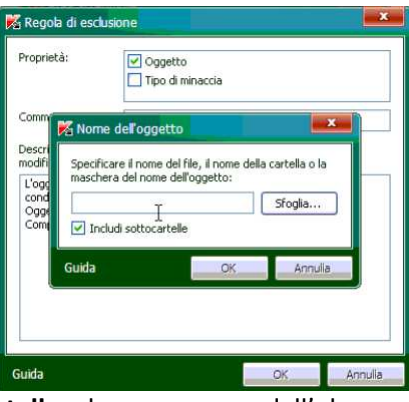

Nella finestra **Seleziona la cartella** deve cercare dall'elenco dei percorsi la cartella **Fimed** (solitamente in C:\Programmi) e fare clic su **OK**

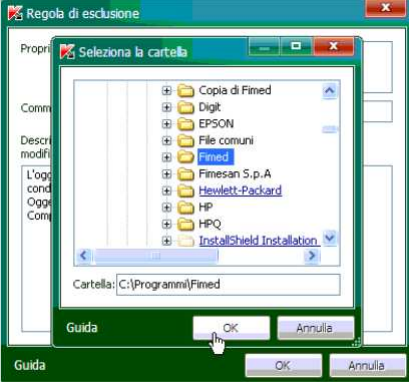

Fare nuovamente clic su **OK** alla finestra **Nome dell'oggetto**

Nella finestra **Regola di esclusione**, in corrispondenza di **Commento** digiti ad esempio **Ignora Fimed**

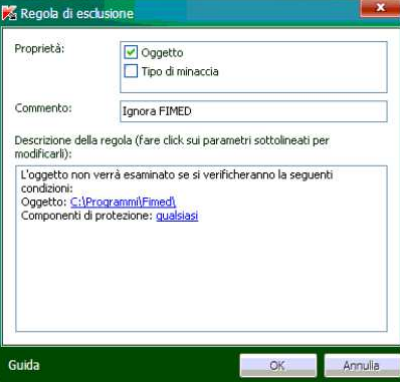

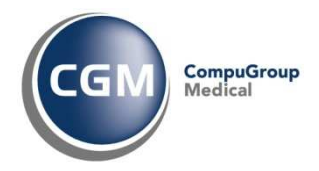

Fare clic su **OK** alla finestra **Regola di esclusione** Fare clic su **Applicazioni attendibili** Fare clic su **Aggiungi** ed a seguire su **Applicazioni**

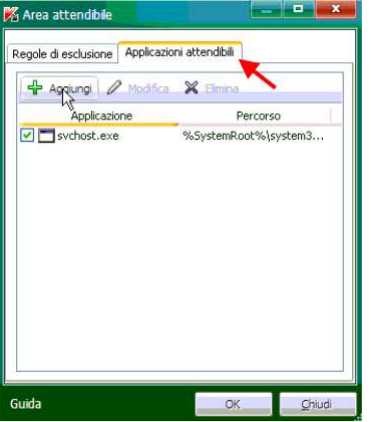

In corrispondenza di **Selezionare l'applicazione dall'elenco** digitare *profim*  Nell'elenco apparirà il nome **FimeSan SpA** selezionarlo e fare clic su **OK**

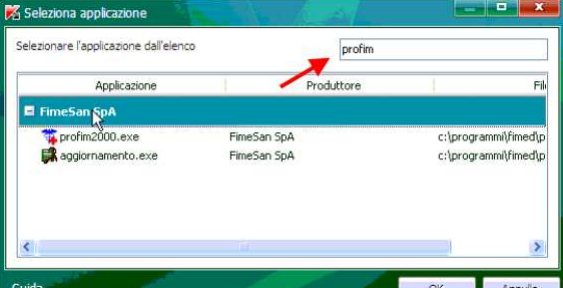

Nella finestra **Esclusioni per l'applicazione** attivare tutti i flag ed al termine fare clic su **OK**

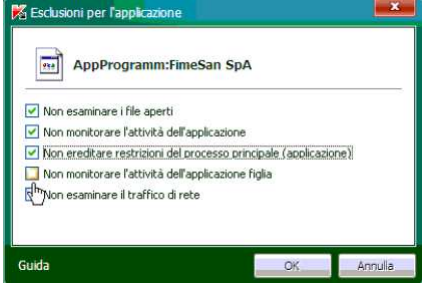

Nella finestra **Area attendibile** fare clic su **OK**

Fare clic su **Applica** ed a seguire fare clic su **OK** per chiudere la finestra di impostazioni di Kaspersky.